# La lettre du Cyber Conseiller

SOMMAIRE

- **• Téléchargez toutes les données qu'Apple possède sur vous**
- **• Installez Windows 10 gratuitement et légalement**
- **• Facebook : retirer une personne de votre liste d'amis**
- **• Facebook : comment restreindre certaines publications d'amis**
- **• Firefox et le protocole About:**
- **• Gmail : quelques informations utiles**
- **• A propos de la sécurité Androîd**

# **TELECHARGEZ TOUTES LES DONNEES QU'APPLE POSSEDE SUR VOUS**

 $\mathbf D$ ans le cadre de l'entrée en vigueur du Règlement européen sur la protection des données personnelles, le 25 mai dernier, Apple a mis en ligne un outil permettant à ses utilisateurs de télécharger directement toutes les informations personnelles que possèdent l'entreprise sur eux.

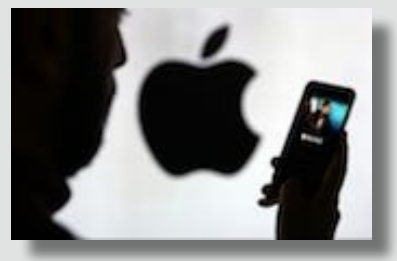

Le site « *privacy.apple* permet d'obtenir une copie de ses données, de désactiver temporairement ou de supprimer définitivement son compte Apple.

 Il faut renseigner son identifiant Apple et son mot

de passe pour y accéder. Une fois connecté à l'interface, Apple rappelle que cet identifiant est conçu pour protéger les données de ses utilisateurs et permettre de choisir ce qu'ils souhaitent partager.

Conformément à l'une des dispositions du nouveau cadre réglementaire européen, Apple précise également que certaines données d'utilisation (adresse IP, heure, niveau de sécurité, historique de connexion) sont enregistrées par la firme lorsque ses clients se connectent à ce site pour des raisons de sécurité.

## *[SE CONNECTER A PRIVACY APPLE](https://privacy.apple.com)*

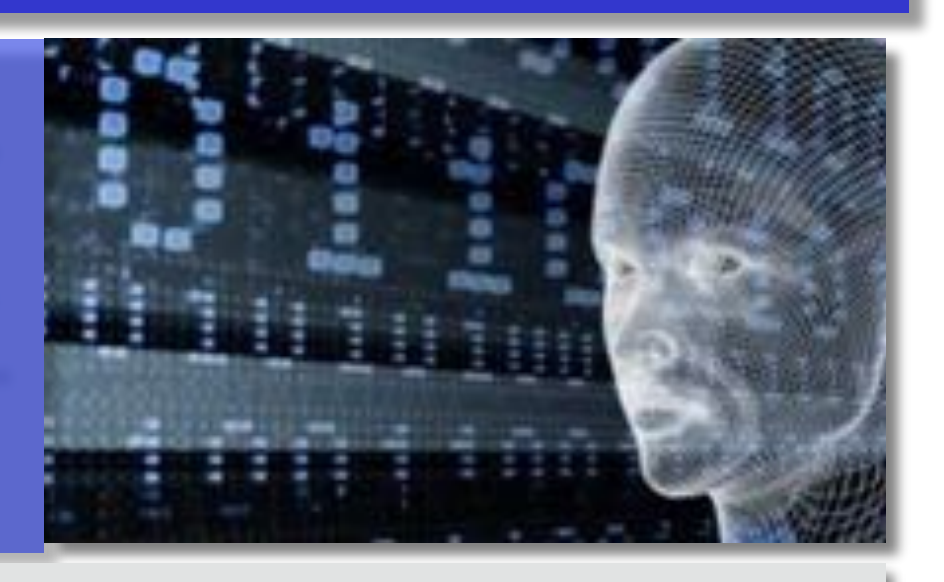

# **INSTALLEZ WINDOWS 10 GRATUITEMENT ET LEGALEMENT DEPUIS WINDOWS 7 OU 8**

**V**oici un secret bien gardé par les vendeurs de licence Windows... Nul besoin d'acheter une licence payante de la nouvelle version de Windows 10. Il est en effet possible de télécharger un outil pour mettre à jour votre version depuis Windows 7 ou Windows 8.1.

Nous vous révélons tout et vous guidons pas à pas pour profiter de cette offre gratuite et totalement légale dans ce nouveau tutoriel vidéo !

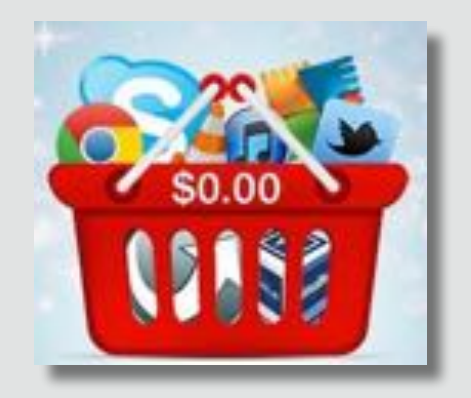

Pour profiter d'un système sécurisé et capable de faire tourner les derniers logiciels, il est fortement conseillé de sauter le pas. Cette offre gratuite vient donc à point

# *[VISIONNER LA VIDEO](https://youtu.be/B6_Czj5525w)*

## **FACEBOOK : COMMENT RETIRER UNE PERSONNE DE MA LISTE D'AMIS**

**P**our retirer une personne de votre liste d'amis :

- 1. Accéder au profil de cette personne
- 2. Survoler « AMIS » en haut de son profil
- 3. Sélectionner « Retirer des amis »

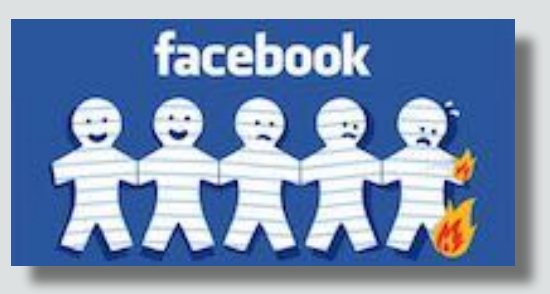

Lorsque vous retirez une personne de votre liste d'amis, elle n'en est pas informée.

Si vous ne souhaitez pas qu'une personne puisse voir votre profil, vous ajouter à sa liste d'amis ou vous envoyer un message, vous pouvez la bloquer.

Si la personne que vous souhaitez retirer de votre liste d'amis a désactivé son compte Facebook, accédez à votre profil, cliquez sur amis, puis recherchez le nom de la personne.

Si vous retirez une personne de votre liste d'amis, vous serez également retiré de la sienne.

Si vous souhaitez l'ajouter à nouveau à votre liste, vous devrez à nouveau l'ajouter à votre liste.

# **FACEBOOK : COMMENT RESTREINDRE LES PUBLICATIONS DE CERTAINS AMIS**

Une fois connecté à votre profil, cliquez sur l'icône ronde avec un point d'interrogation tout en haut de l'écran. Cliquez ensuite sur « pages d'aide ».

Dans la barre de recherches, tapez la phrase suivante :

« Comment prendre mes distances avec quelqu'un sur

Facebook ». Un article ayant cet intitulé va vous être proposé en résultat. Ouvrez-le.

Dans le 1er paragraphe de cet article, cliquez sur le lien « Prendre vos distances avec quelqu'un ».

Une fenêtre va s'afficher.

Entrez dans cette fenêtre le *nom du contact*.

Dans la rubrique « voir moins de choses de *nom du contact* », cliquez sur « voir les options ».

Sélectionnez l'option « limiter où vous voyez *nom du contact* ». OUF ! Les publications de cet ami n'apparaitront désormais plus dans votre fil d'actualité.

# **FIREFOX ET LE PROTOCOLE « ABOUT: »**

**I**l existe un grand nombre d'informations utiles à propos de Firefox cachées derrière le protocole about:. La plus utile est *<about:config>*qui affiche préférences et paramètres pouvant être consultés et modifiés. Tapez l'URL souhaitée dans la barre d'adresse de Firefox pour activer la page correspondante. Voici une liste de certaines URL disponibles à ce jour : *<about:about>ape*rçu des pages about *<about:addons>* gestion de modules complémentaires *<about:app-manager>* gestionnaire d'applications *<about:buildconfig>* plateforme utilisée pour construire Firefox *<about:cache>* infos sur les caches m émoire, disque et applications *<about:crashes>* liste tous les plantages de Firefox *<about:credits>* liste tous les contributeurs du projet Firefox *<about:downloads>* affiche les téléchargements faits par Firefox *<about:home>* page de démarrage de Firefox *<about:license>* affiche les infos de licence *<about:logo>* affiche le logo de Firefox *<about:memory>* fournit un moyen d'afficher et d'enregistrer l'utilisation de la mémoire *<about:networking>* affiche des informations réseau *<about:plugins>* plugins installés

*<about:privatebrowsing>* infos sur la navigation privée

*<about:rights>* infos sur les droits

*<about:robots>* remarques sur les robots *<about:support>* infos de dépannage

# **GMAIL : QUELQUES INFORMATIONS UTILES**

# **Annuler l'envoi d'un email**

Vous souhaitez pouvoir annuler l'envoi d'un email dans les secondes qui suivent votre clic sur le bouton Envoyer ? Gmail vous permet de différer jusqu'à 30 secondes l'envoi de vos messages afin de l'annuler si besoin.

1- Dans Gmail, cliquez sur le bouton P*aramètres* puis sur *Paramètres*.

2- Cochez alors la case *Activer Annuler l'envoi*.

3- Déroulez la liste *Délai d'annulation d'envoi* et sélectionnez le délai pendant lequel vous souhaitez pouvoir annuler l'envoi d'un message, 30 secondes par exemple.

4- Cliquez alors sur le bouton *Enregistrer les modifications* en bas de la page.

5- A chaque fois que vous envoyez un message, une notification sera affichée en haut de l'écran pendant la durée choisie. Cliquez sur *Annuler* pour annuler l'envoi du message et revenir à sa fenêtre de rédaction. Si vous ne cliquez pas sur *Annuler*, votre message est envoyé normalement à la disparition de la notification.

# **GMAIL : QUELQUES INFORMATIONS UTILES (suite)**

## **Télécharger toutes les pièces jointes d'un coup**

Vous avez reçu plusieurs fichiers attachés à un email ? Pas besoin de les télécharger un par un : vous pouvez télécharger toutes les pièces jointes d'un coup, sous la forme d'une archive compressée.

1- Dans l'email que vous avez reçu, les pièces jointes sont regroupées à la fin du message.

2- A droite, se trouve une icône avec une flèche vers le bas. Cliquez dessus.

3- Les pièces jointes sont regroupées dans une archive compressée qui est téléchargée.

4- Dans l'explorateur, cliquez dessus avec le bouton droit de la souris et cliquez sur *Extraire tout* .

5- Dans l'assistant qui s'ouvre, cliquez sur *Extraire*.

6- Le dossier décompressé contenant toutes vos pièces jointes est ouvert.

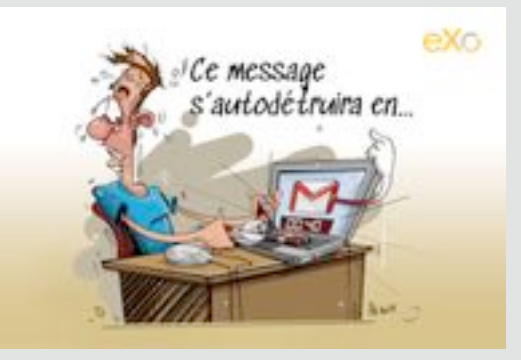

### **Bloquer les messages d'inconnus**

Google+ permet aux utilisateurs de Gmail et du réseau social Google+ d'envoyer des messages à d'autres utilisateurs, même s'ils ne connaissent pas les adresses emails des destinataires. Des inconnus ont donc la possibilité de vous envoyer des messages.

1- Rendez-vous sur Gmail et cliquez sur le bouton *Paramètres*. 2- Dans le menu qui s'affiche, cliquez sur *Paramètres*.

3- Déroulez la liste *Qui peut vous envoyer des e-mails* via votre profil Google+, sélectionnez l'option *Personne* ou bien *Cercles*  pour que seuls les membres de vos cercles d'amis puissent vous contacter par email.

4- Cliquez enfin sur le bouton *Enregistrer les modifications*.

### **Sauvegarder son carnet d'adresses**

Vous avez des dizaines de contacts dans Gmail et vous souhaitez les sauvegarder sur votre ordinateur. En cas de soucis, vous pourrez les retrouver dans Gmail ou dans la messagerie de votre choix.

1- Connectez-vous à votre compte Gmail et cliquez sur la flèche à côté de Gmail puis sur *Contacts*.

2- Cliquez sur le bouton *Plus* puis sur *Exporter*.

3- Sélectionnez l'option *Tous les contacts*.

4- Sélectionnez ensuite l'option *Format CSV Outlook*. Vous pourrez ainsi récupérer vos contacts dans Gmail mais aussi dans n'importe quel logiciel de messagerie ou webmail.

5- Cliquez sur *Exporter*

6- Une fenêtre de téléchargement s'ouvre alors. Cliquez sur *Enregistrer sous*.

7- Choisissez le dossier où enregistrer la sauvegarde de vos contacts, modifiez si vous le souhaitez le nom du fichier de sauvegarde et validez.

8- Vous disposez maintenant d'un fichier CSV contenant une copie de vos contacts. Vous pourrez facilement les restaurer dans tous les logiciels de messagerie. Elles prennent toutes en charge ce format de fichier.

### **Retrouver un contact supprimé par erreur**

Vous avez supprimé un ou plusieurs contacts de votre carnet d'adresses Gmail et vous vous rendez-compte que vous avez fait une erreur ? Google met à votre disposition un système de restauration de contacts supprimés qui permet de retrouver sa liste de contacts jusqu'à 30 jours.

1- Dans Gmail, cliquez sur la rubrique *Contacts*.

2- Cliquez sur le bouton *Autres actions* puis sur *Restaurer les contacts*.

3- Choisissez alors l'heure de la restauration de votre carnet d'adresses. Si vous avez supprimé des contacts il y a moins d'une heure, sélectionnez l'option *il y a une heure* et cliquez sur *Restaurer.*

4- Vos contacts sont alors restaurés à la date choisie.

# **A PROPOS DE LA SECURITE ANDROID**

**L**a chose la plus « dangereuse » sur Android, ce sont les applications que les utilisateurs installent eux-mêmes. Ne téléchargez jamais d'application provenant de plateformes ou de sites Web tiers : ils pourraient être infectés. Il est conseillé de désactiver complètement cette fonctionnalité dans les paramètres.

Installez les applications provenant de développeurs connus ou suivez les recommandations de Google. Vérifiez les droits de l'application chaque fois que vous en installez une pour vérifier à quoi elle souhaite accéder. Si une application de fond d'écran ou un jeu vous demande d'accéder à vos comptes, à vos SMS, à votre micro, à votre localisation et à Internet, c'est plutôt louche.

[Les Anciens d'Unisys, des seniors en action](http://www.anciens-unisys.com) © 2018 Anciens-Unisys , Facile PC, Phonandroid , Senior PC

Lettre réalisée avec le concours de Daniel Coze